### Buying a ticket on our new website

The mobile ticket platform from Rise Digital Media is fully integrated into the new Diamond website. With options for customers to buy online or on their mobile, there has never been an easier way for passengers to buy tickets.

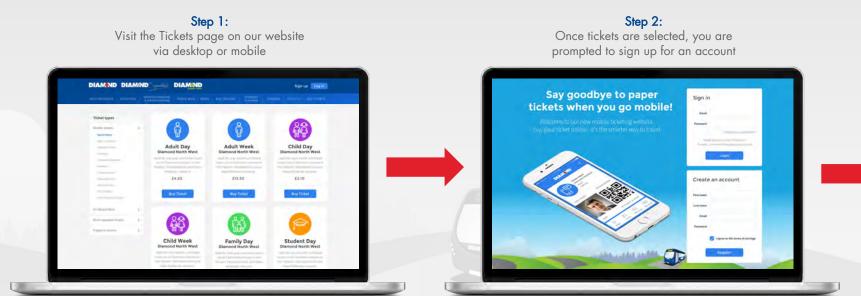

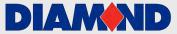

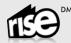

### Buying a ticket on our new website

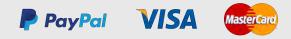

Step 3: Payment methods are selected and transactions processed

#### Step 4:

The order is confirmed and you are presented with clear instructions on activating and using your ticket. You can send your ticket to your mobile phone via an email or SMS link, simply activate your ticket on your phone to travel

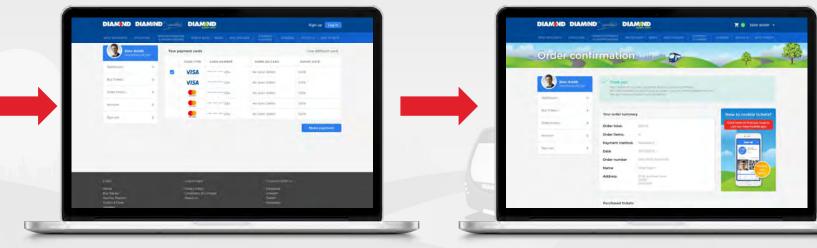

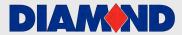

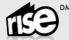

#### Step 1: Log in & choose your tickets

Log in to your account on the Diamond Website using your mobile phone web browser, you will see our full range of mobile tickets on the tickets page

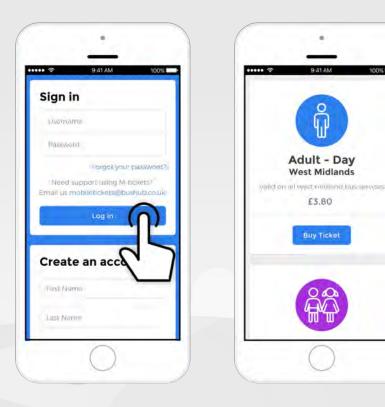

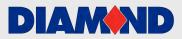

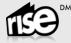

#### Step 2: Buy tickets

Select one or more tickets from the menu and choose your preferred payment method.

You can pay using a debit or credit card or alternatively by PayPal.

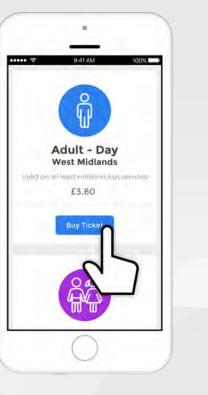

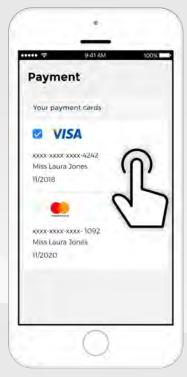

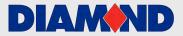

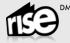

#### Step 3: Activate your ticket

When you're ready to use your ticket select the activate button.

Don't press this until you're ready to use your M-ticket as the countdown clock to the ticket expiry will begin as soon as this button is pressed.

You will need to enter your email address and password to activate your ticket.

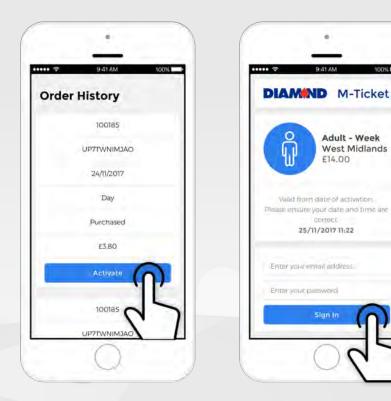

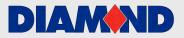

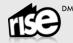

### Step 4: Using your ticket

When you're ready to use your M-ticket, simply present it to the driver.

You can save your ticket to your mobile homescreen for quick access.

It is your responsibility to make sure your phone is charged up and provides clear readability of the ticket and your details including your uploaded photo.

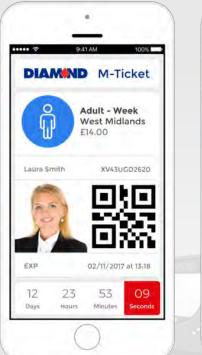

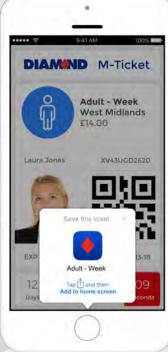

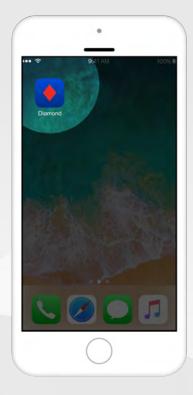

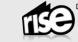

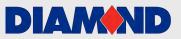

#### Step 5: Ticket Validation & Scanning

The driver will need to check your image, ticket type and expiry so make sure he/she can view your screen clearly.

You may be required by the driver or one of our ticket inspectors to present your ticket for scanning by one of our barcode readers.

If you are asked to do this please follow the instructions provided and show your ticket to the scanner.

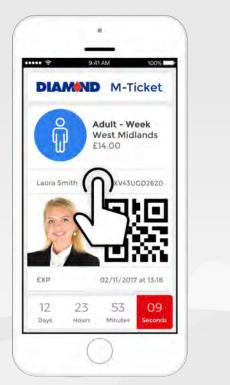

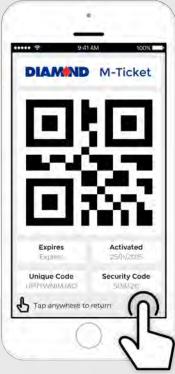

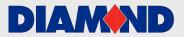

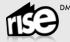

### Step 6: Ticket Expiry

When your M-ticket has expired a message will be displayed to alert you that the ticket is no longer valid for travel.

| DIAM           | ND M-Ticket                             |
|----------------|-----------------------------------------|
| Ŷ              | Adult - Week<br>West Midlands<br>£14.00 |
| Laura<br>Jones | 508320                                  |
|                | cket has expired<br>B3F9GQ1FYJ0         |
|                |                                         |

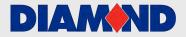

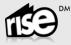